# 上海师范大学

# 毕业研究生到本市农村学校任教学费补偿和国家助学贷款代偿 资格申请网上申请操作说明 (2023 版)

一、登录系统

#### 登录网址:**http://shxszz.shec.edu.cn/infomssh/login\_online.jsp**

1.若为初次使用,点击"初次使用"分页,进行注册登录。

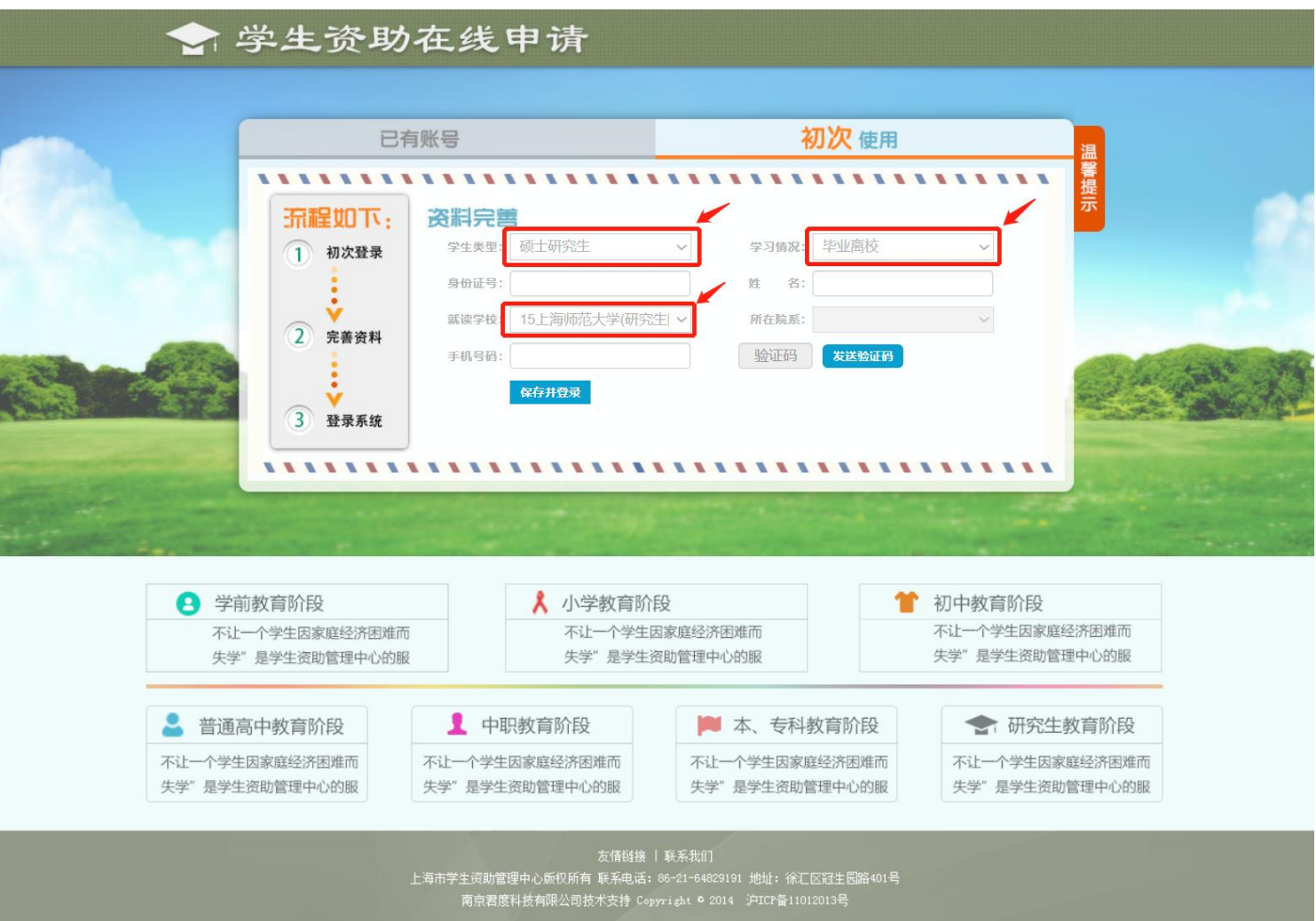

如上图,学生生初次申请注册时,"学生类型"按毕业前在校就读学段选"硕士研究生","学习情况"一栏必须选择"毕业 离校","就读学校"选"15.上海师范大学(研究生院)",填写手机号码后,该手机将收到短信验证码,输入验证码,点"保 存并登录"即可。

初次登录成功后,学生本人的身份证号即与填写的手机号绑定,以后再次登录在登录网址选择"已有账号"界面登录即可(如 下图)。

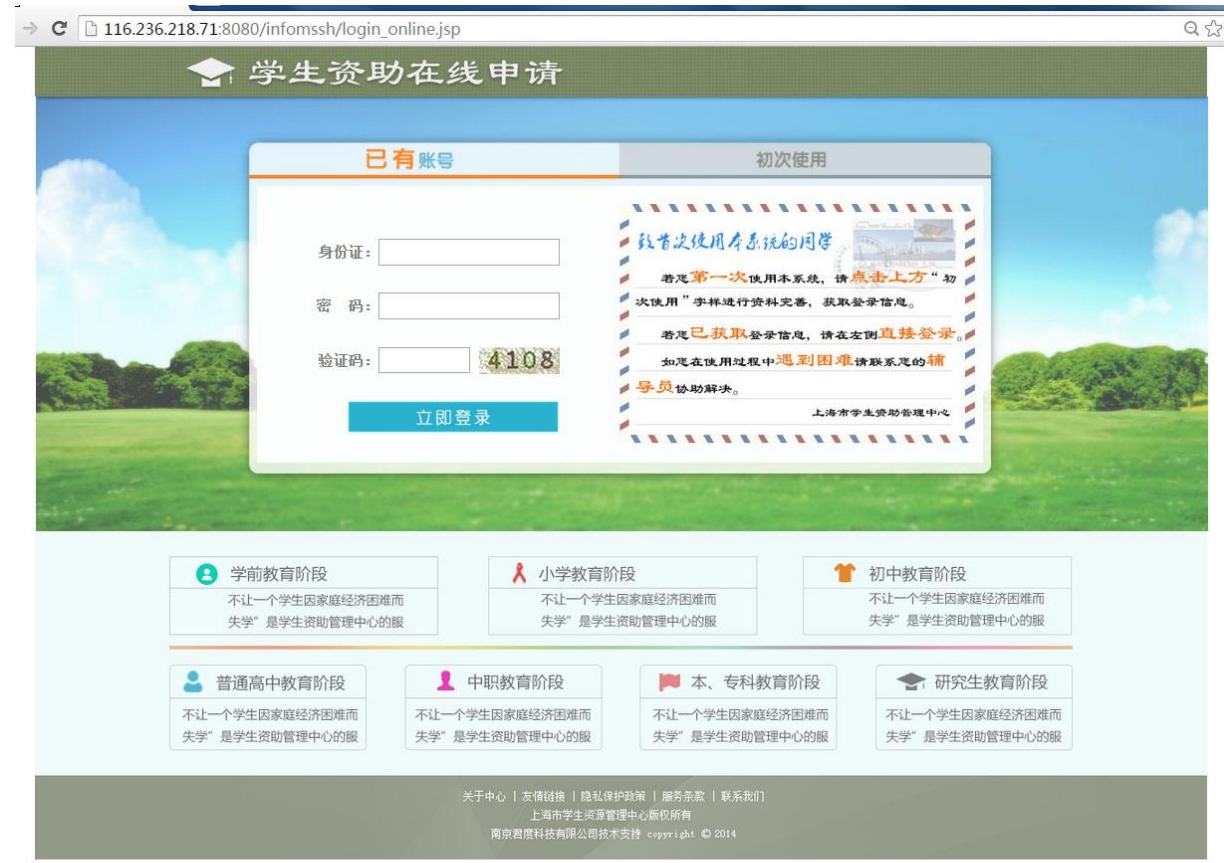

2.若曾经使用登录过该系统(如申请过"三奖"),点击"已有账号"分页,登录方式有以下两种:

(1)若学生原始绑定的手机号未变,可以选择不填写密码,直接填写手机验证码即可。

(2)学生若记得登录密码(这是学生本人在初次使用时自己设置的),也可通过填写密码登录,则无需填写手机验证码。

#### 二、线上申请

登录后选择左侧"农村任教【研究生】"——"资格申请",将信息填写完整,并上传纸质材料的附件(对应右侧加红星\*的 条目是必须填写的信息或者是必须上传的附件),确认无误点"保存",完成后点右上角的"退出"键退出。如下内容请注意: 1.请不要误入"农村基层就业【研究生】""农村任教补偿代偿申请""农村基层就业补偿申请"版块填写信息提交,否则 无效。

2.没有贷款的同学无需填贷款相关信息;

- 3.信息填写完毕后,确认并点"保存",否则所填信息无效。确认信息无误的,点击"保存"右侧的"提交审核", 而后将由学校资助部门进行审核。
- 4. "所学专业"须严格按照毕业证书上的专业名称,如"汉语言(师范)"。

5.任教学校信息——"学校全称"请勿忘在下拉框点选。

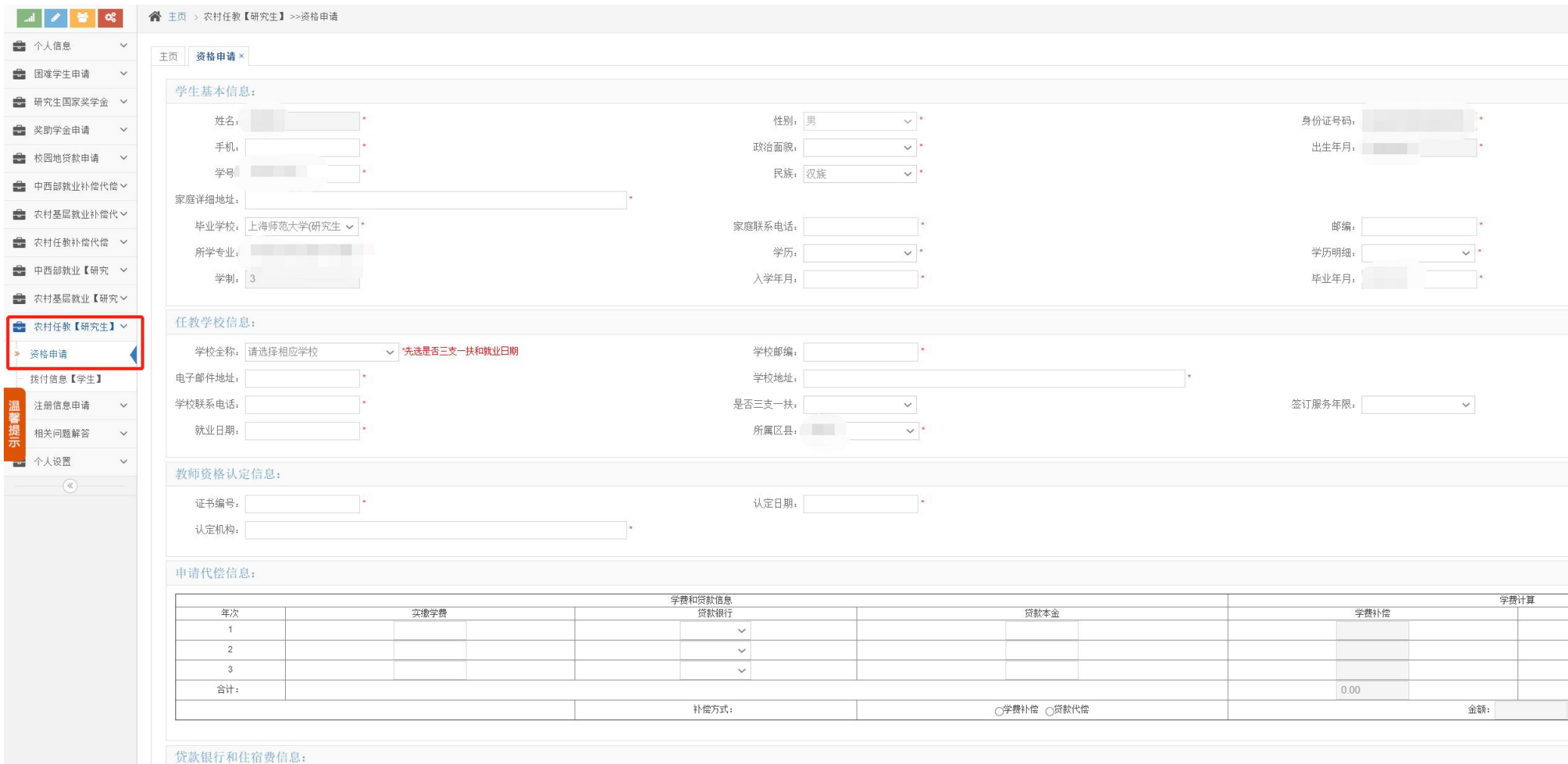

6."电子邮件地址"填写申请学生本人的邮箱即可。

7. "是否三支一扶"选项: 绝大部分申请学生都属于"非三支一扶",除非本人明确参加"三支一扶"项目, 否则都应选择"非三支一扶"。

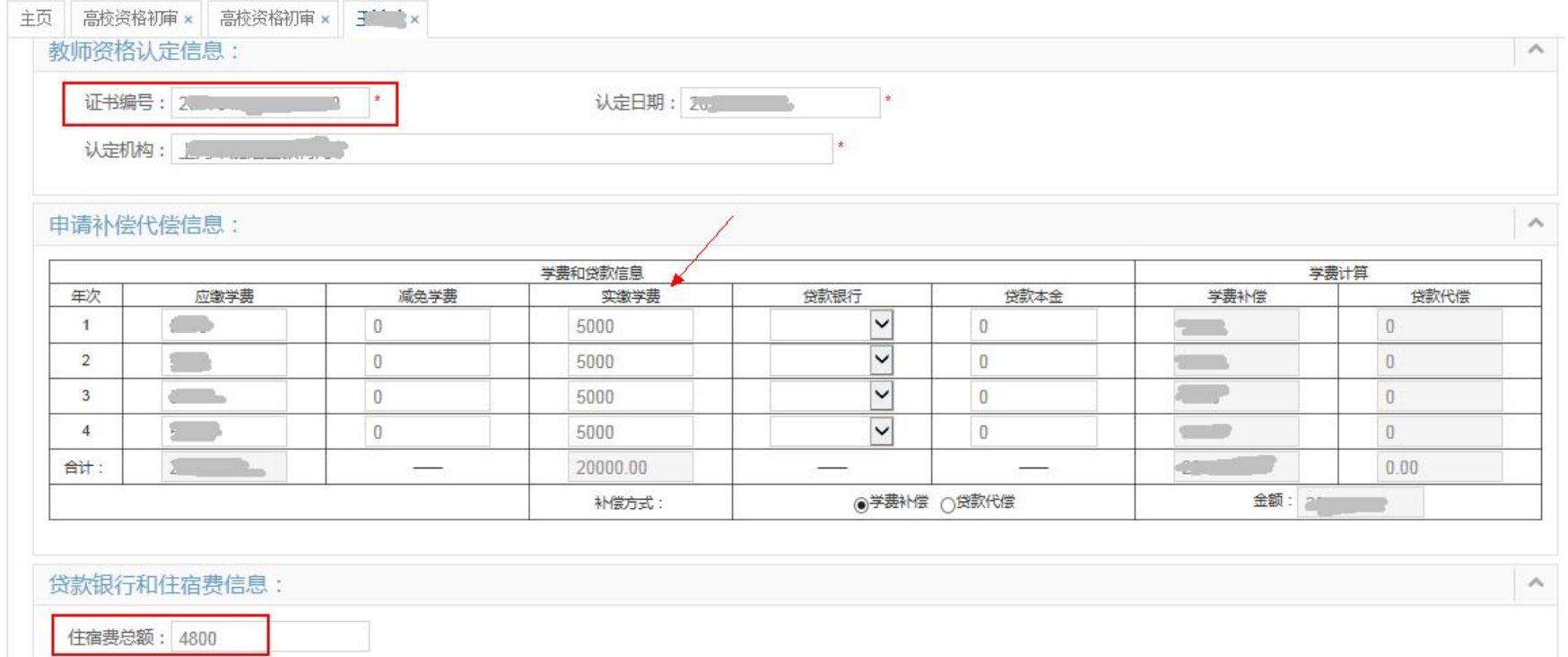

8."住宿费总额"请据实填写,不得留空。

9.申请补偿代偿信息一一无贷款的申请学生,只需填写"实缴学费"即可。有贷款的申请学生,除填写"实缴学费"外还要 选择"贷款银行"、填写"贷款本金"。

学费、住宿费信息可通过扫描下方二维码并登录后,从"缴费记录"处查询本人历年缴费信息。

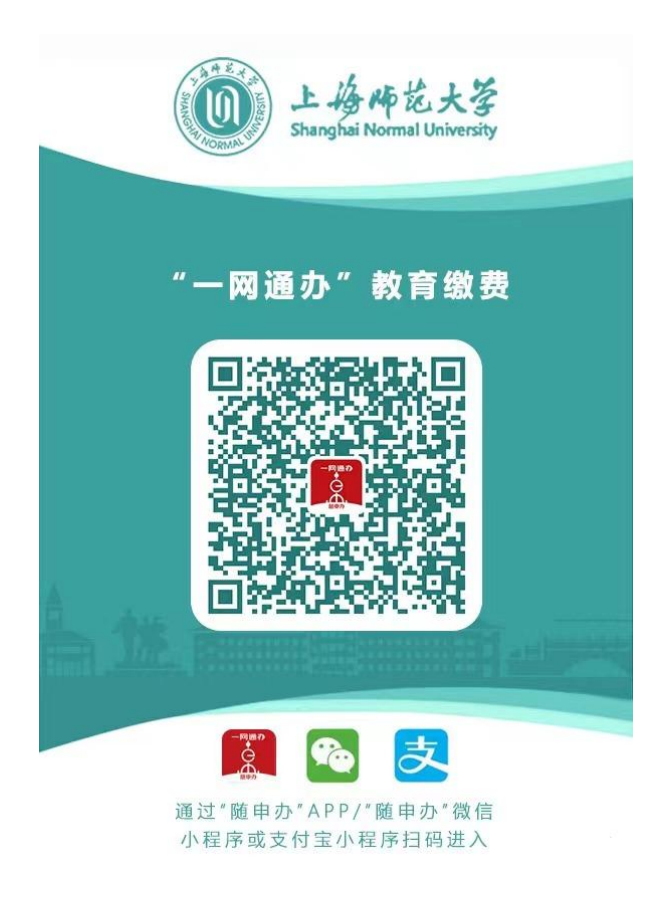

10. 系统中所填"毕业时间"、"签定服务年限"等字段信息须与上传文件中的内容一致:

- (1) "毕业年月"须与上传《毕业证书》中的内容一致(尤其是毕业月份);
- (2) "签订服务年限"、"就业日期"须与上传《劳动合同》中的内容一致(尤其是签订服务年限);
- (3)"教师资格证书编号"、"认定日期"、"认定机构"须与上传的《教师资格证》内容一致。

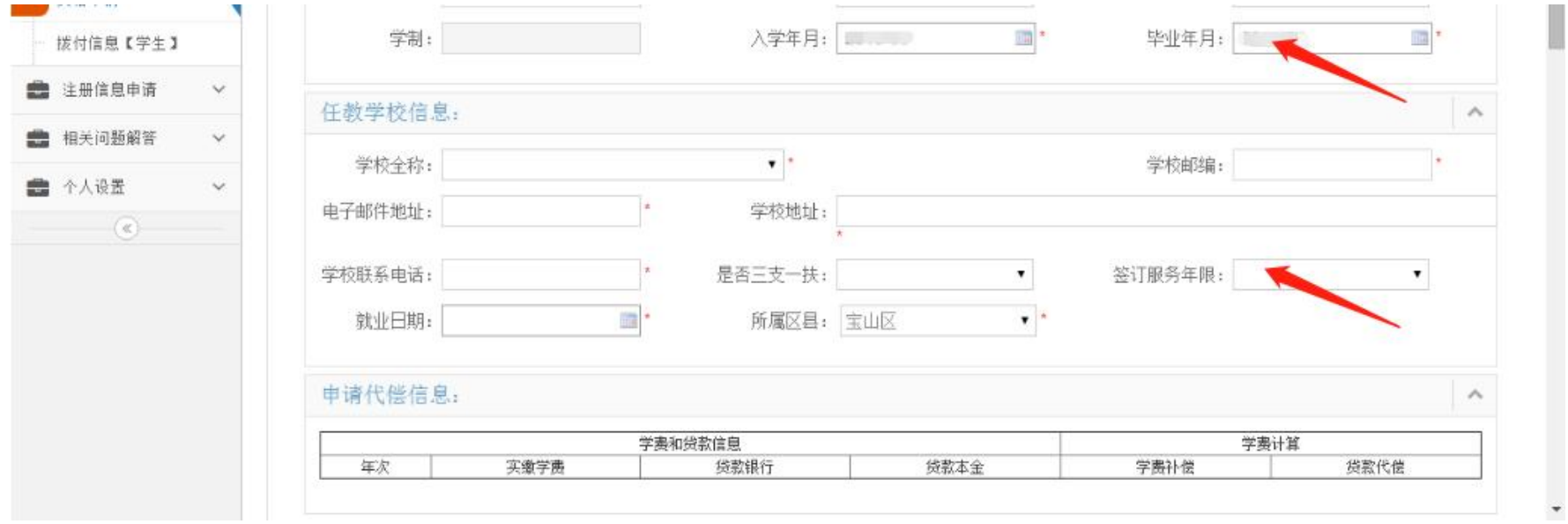

# 三、文件上传要求

以下内容请参照附件 4 《上传文件范例》浏览:

资格申请时必传的 6 个文件为: 身份证、毕业证书、学费发票、劳动合同文件、教师资格证、承诺书。请在上传时注意:

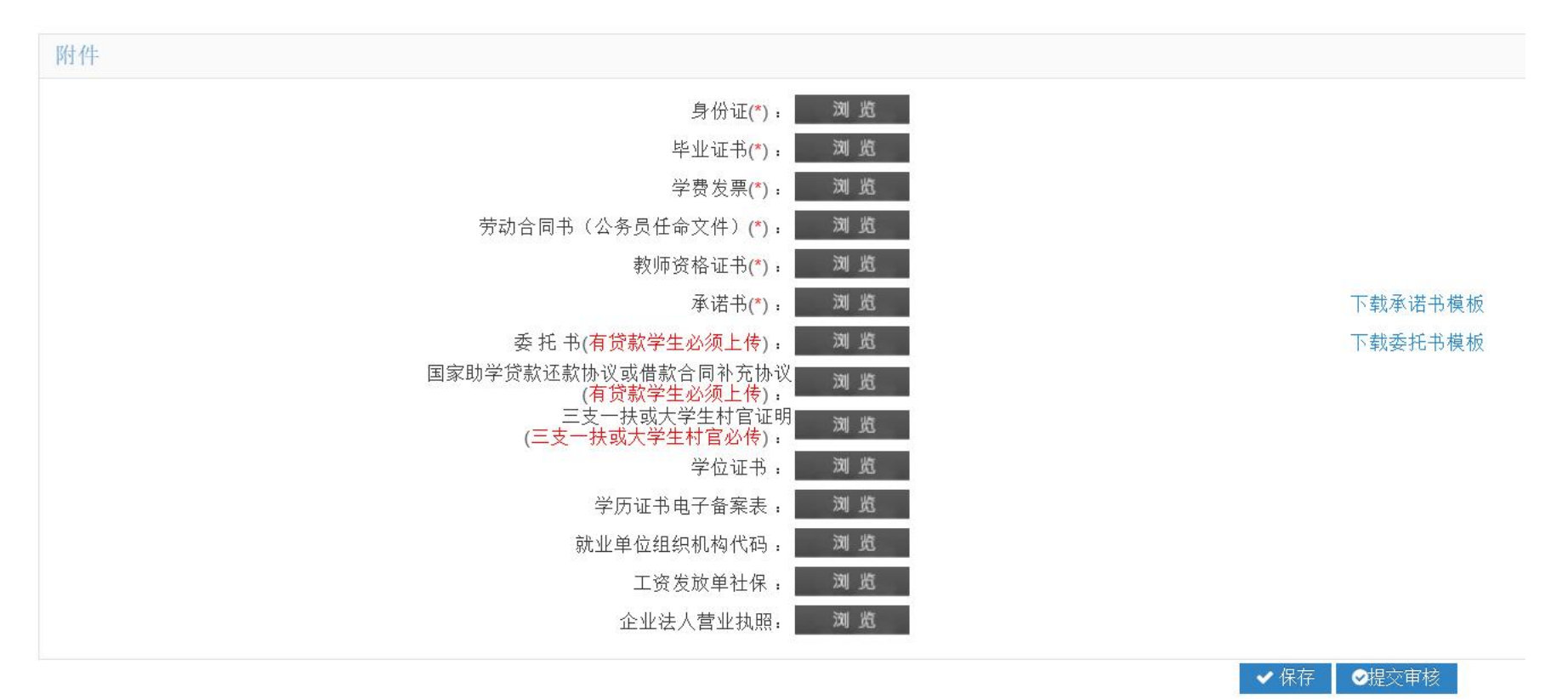

1.上传系统的文本必须保证与上交区教育局的纸质材料一致;

2.上传的身份证正反面必须在一页上,统一肖像面在上、国徽面在下;

3.身份证、毕业证书、教师资格证、劳动合同书必须上传彩色原件,不能上传黑白复印件,且必须为水平位置,翻转均 为无效(如下图所示);

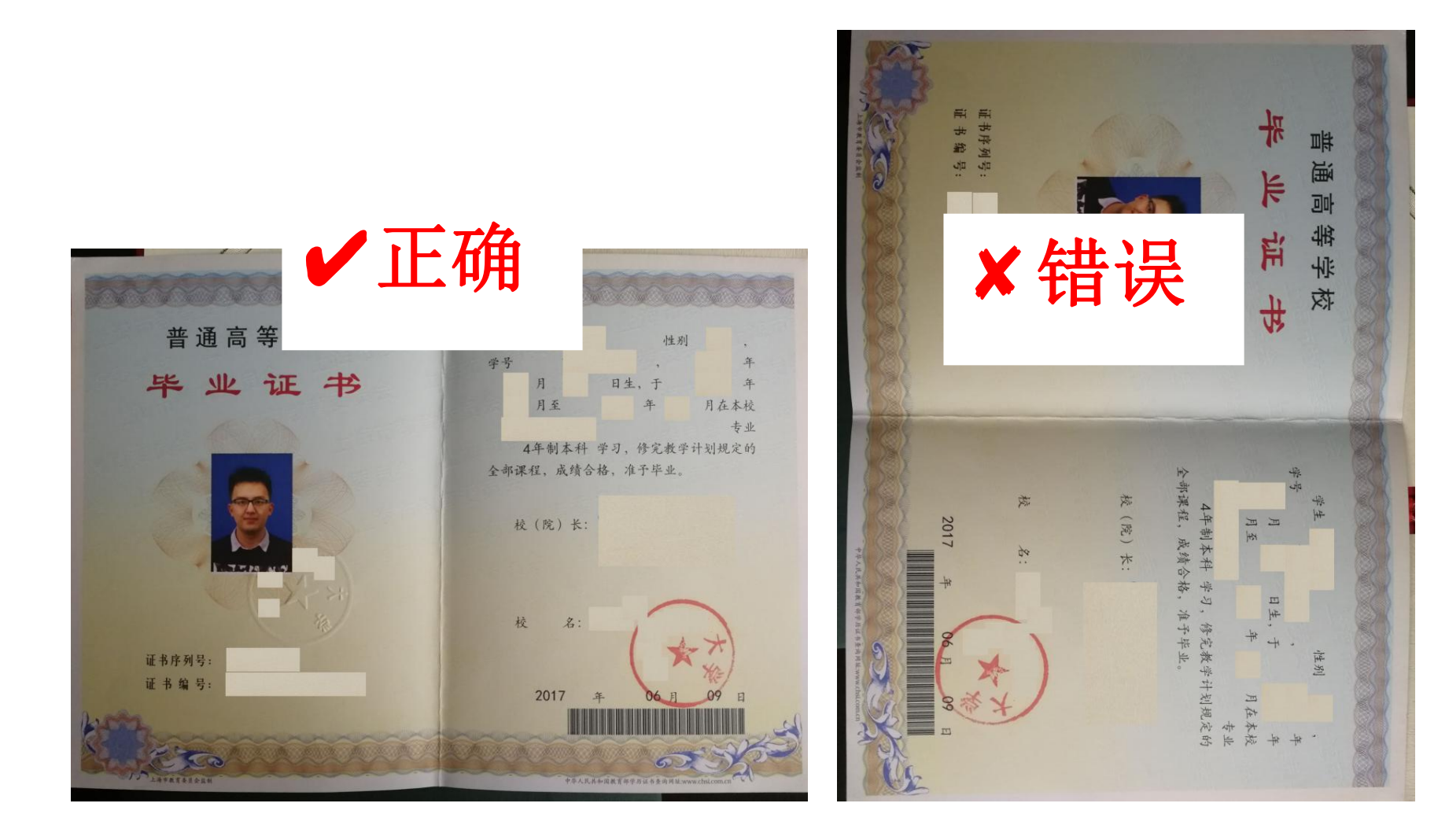

4.每学年的学费发票可通过扫描下方二维码并登录后, 从"票据查询"-"票据预览"处获取。

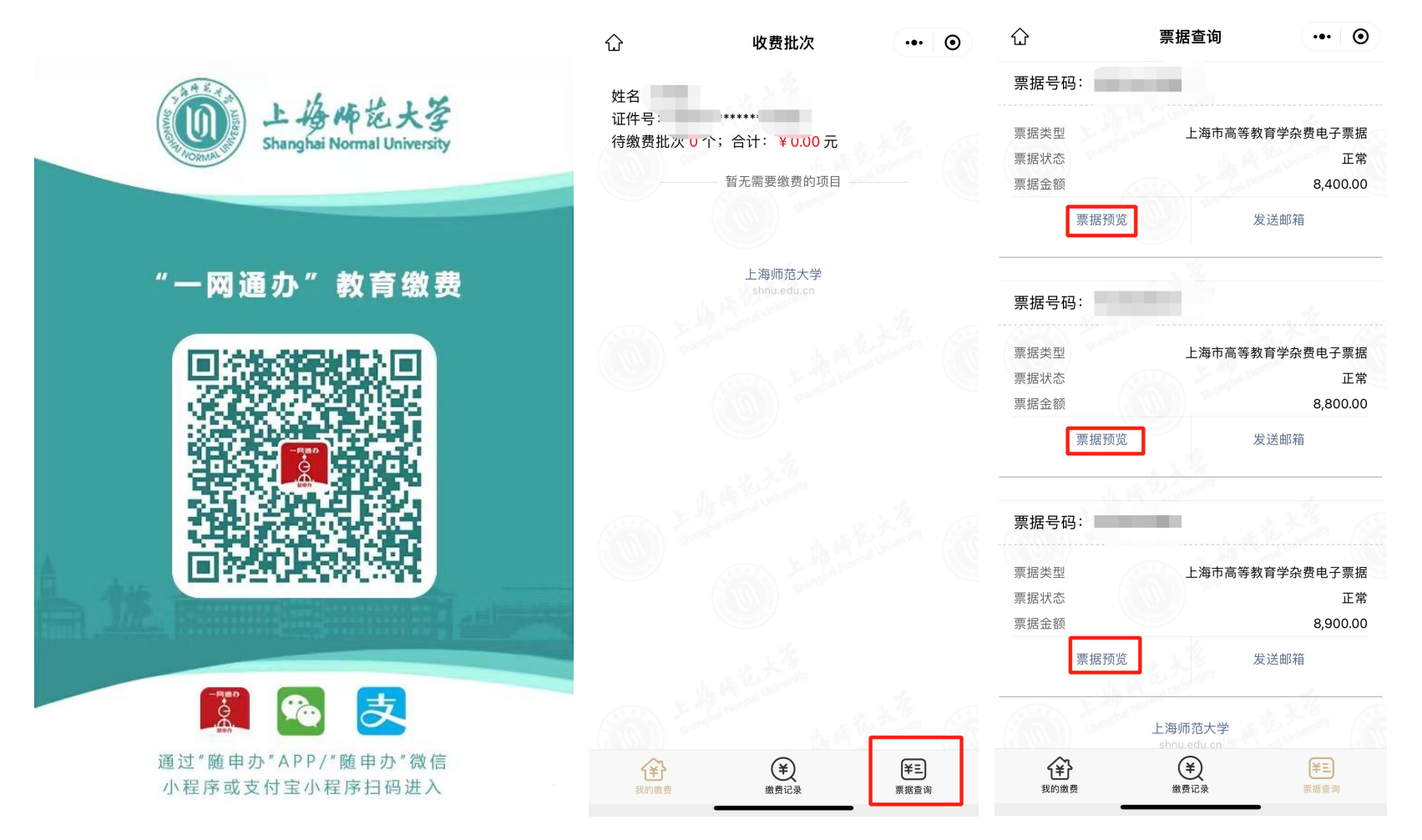

5.上传的劳动合同处必须是全部页面(从封面到最后学校盖章页)扫描成一个文件,所有涉及合同的细节应 填写完整、不能留空。如:合同中的签约年限、劳动合同起止年月、最后页校长签章及落款日期、见习或试用期信息 等都不得遗漏: (此处上传《就业协议书》无效)

6.劳动合同书必须确保文字以及章印均清晰可见,校长须签字或签章、学生本人须签字,甲方乙方落款日期均要填。 7.劳动合同书封面若有"编号"字样且实际确有合同编号的,应予填写。

8.有贷款的学生还需上传国家助学贷款还款协议或借款合同补充协议、本人签字的委托书原件。

9.《承诺书》必须是网上下载模板后打印,手写签字、填好身份证号及日期后上传。

10. 请检杳《承诺书》模板是否正确, 应包含"到本市农村学校任教"字样。

建议将 6 个文件分别扫描成 6 个对应的 pdf 文件依次上传!!!

# 四、高校审核退回说明

如下图所示,高校审核时若发现学生提交的内容有问题,则会写明原因在系统中予以退回。若学生登录后发现系统中状态 为高校退回,请查阅个人申请界面的顶端"高校退回意见",根据反馈的问题原因修改后重新提交。

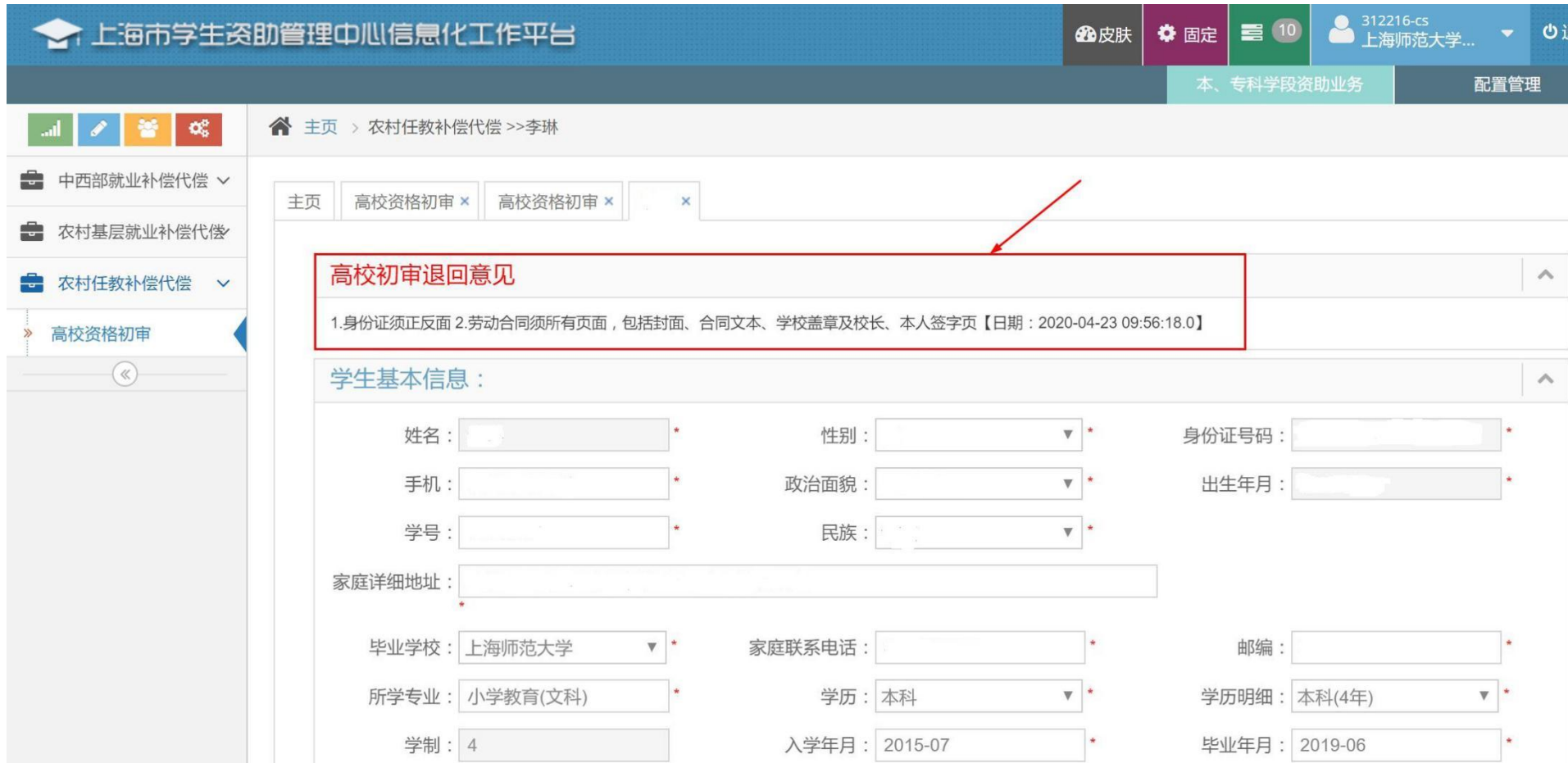

### 五、常见问题

系统中上传附件的"浏览"按钮若无法正常显示,首先请确保使用 360 浏览器极速模式,另外请确保已下载 Flash 插件, 如不确定是否已安装的,可在 360 软件管家中搜索 Flash, 将下图右下角显示的 3 个 Flash 插件全部安装。

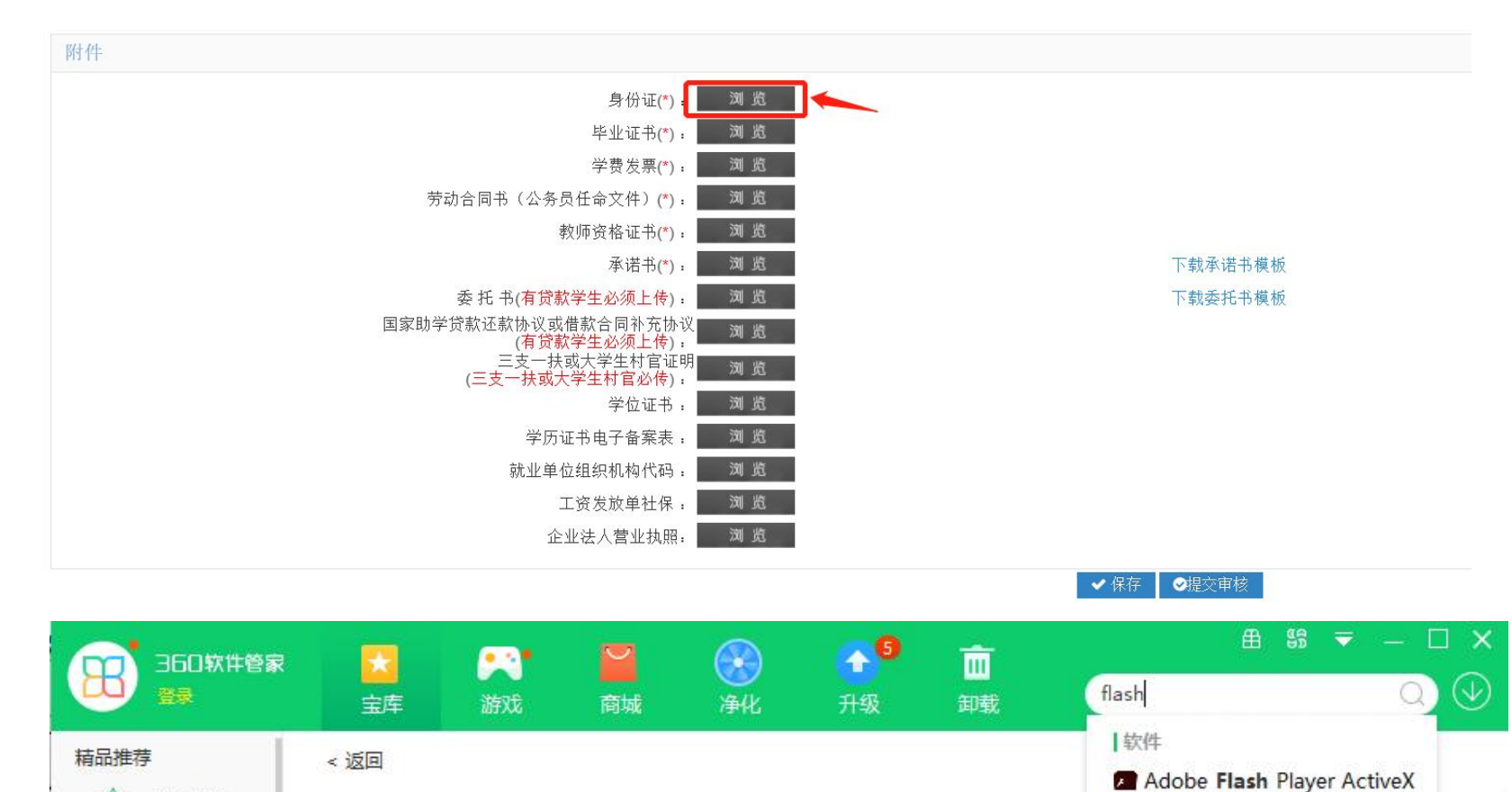

2.17MB

Adobe Flash Player ActiveX

看视频、打开嵌入网页中的游戏、动画以及图形必...

Adobe Flash Player NPAPI

**22** Adobe Flash Player PPAPI

٠

今日热门

软件榜单

装机必备

57

 $\left\langle \mathbf{r}\right\rangle$